# **Работа с ЕГАИС в БИФИТ Касса**

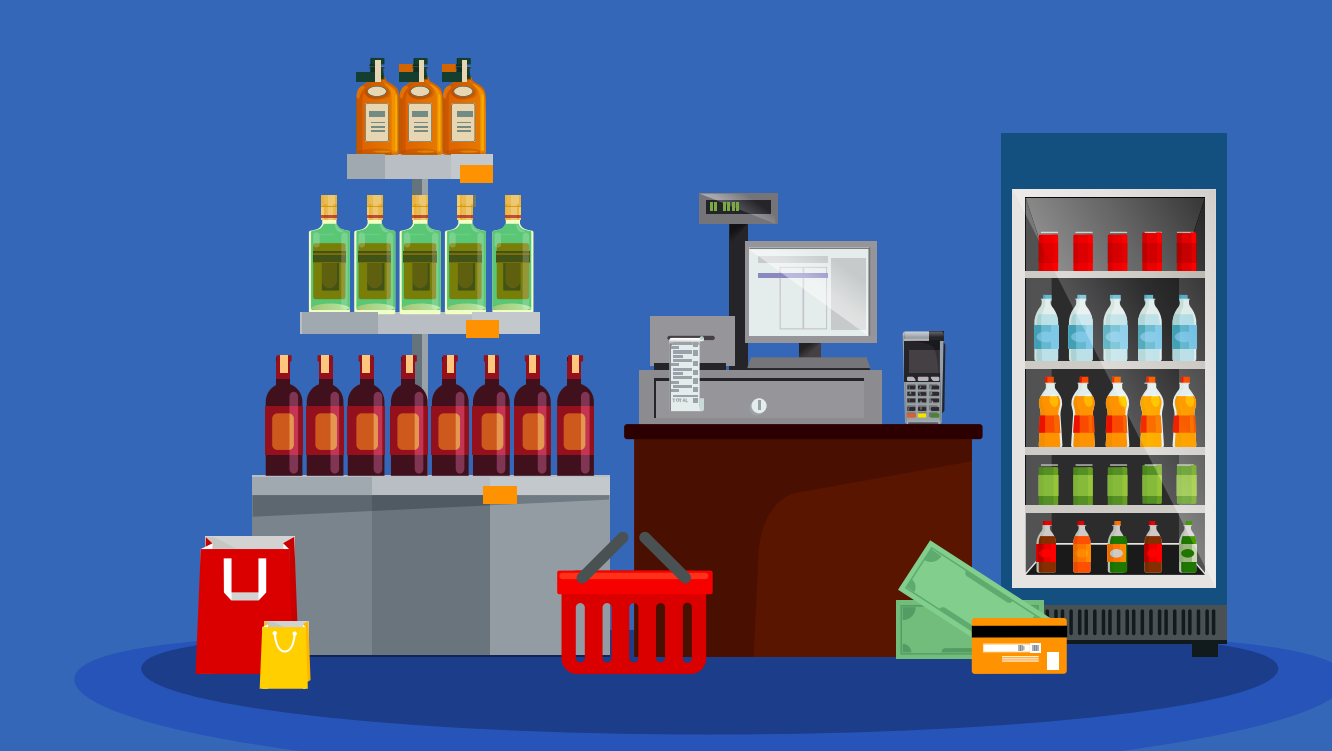

## **Перед началом работы**

## **Получение ключа ГОСТ**

Фиксация документов в ЕГАИС осуществляется с использованием программного обеспечения «Универсальный транспортный модуль» (далее — УТМ).

Для работы с УТМ необходим действующий ключ квалифицированной электронной подписи (далее — КЭП).

КЭП используется в УТМ для подписания в соответствие с Федеральным законом № 63-ФЗ электронных документов перед их фиксацией в ЕГАИС. Запись КЭП для его использования в УТМ осуществляется на аппаратный ключ.

## **Получение RSA-ключа ФСРАР**

Для фиксации документов в ЕГАИС УТМ устанавливает защищенное ssl-соединение с сервером ЕГАИС. Чтобы установить такое соединение, УТМ использует ключ RSA. Ключ RSA должен быть записан на тот же аппаратный носитель, на котором сформирована КЭП.

Организация может самостоятельно получить ключ RSA. Механизм получения описан в видео-инструкции: http://egais.ru/news/view?id=8.

После входа в Личный кабинет на основании ИНН, на который выдана КЭП, система предоставит выбор обособленного подразделения данного ИНН. Перечень обособленных подразделений формируется на основании лицензии на вид деятельности, выданной юридическому лицу с данным ИНН.

Выберите обособленное подразделение, от имени которого будет использоваться данный ключ при отправке данных в ЕГАИС.

#### **Внимание**

Если сертификат уже был сформирован на подключенный к ПК аппаратный ключ, то при повторном формировании сертификата для защищённого соединения с системой ЕГАИС с носителя будут стёрты данные об уже полученном сертификате. Будьте внимательны при выполнении данной операции!

## **Запуск и настройка УТМ**

Процесс установки УТМ описан в видео инструкции: http://egais.ru/news/view?id=8.

После установки, транспортная служба стартует автоматически.

Пользователям доступен УТМ-агент. После установки транспортного модуля иконка агента появится в области уведомлений (system tray) ОС Windows, а на рабочем столе ПК будет размещен единственный ярлык – для запуска УТМ-агента.

## **Начало работы с БИФИТ Касса ЕГАИС**

## **1. Проверка работы УТМ на компьютере**

Для того, чтобы проверить работает ли УТМ, вставьте в компьютер КЭП с RSA ключом, после чего введите в адресную строку браузера адрес доступа к УТМ.

Если УТМ установлен на этом же компьютере, то введите http://localhost:8080 (Порт может отличаться, в зависимости от настроек конфигурации УТМ).

Если компьютер с УТМ установлен на компьютере находящийся в одной локальной сети с вашим, введите в адресную строку внутренний ip – адрес и порт компьютера с УТМ.

#### **Важно**

Для обеспечения соединения УТМ с ЛК БИФИТ Касса необходимо в конфигурационном файле **transport.properties** (по умолчанию файл конфигурации находится в **«C:\UTM\transporter\conf»**) найти строку «**access.control.allow.origin**=» и установить значение **https://kassa.bifit.com**, конечный вариант будет выглядеть так: **access.control.allow.origin=https://kassa.bifit.com**.

#### Если УТМ работает, то вы увидите следующую страницу (версии могут отличаться).

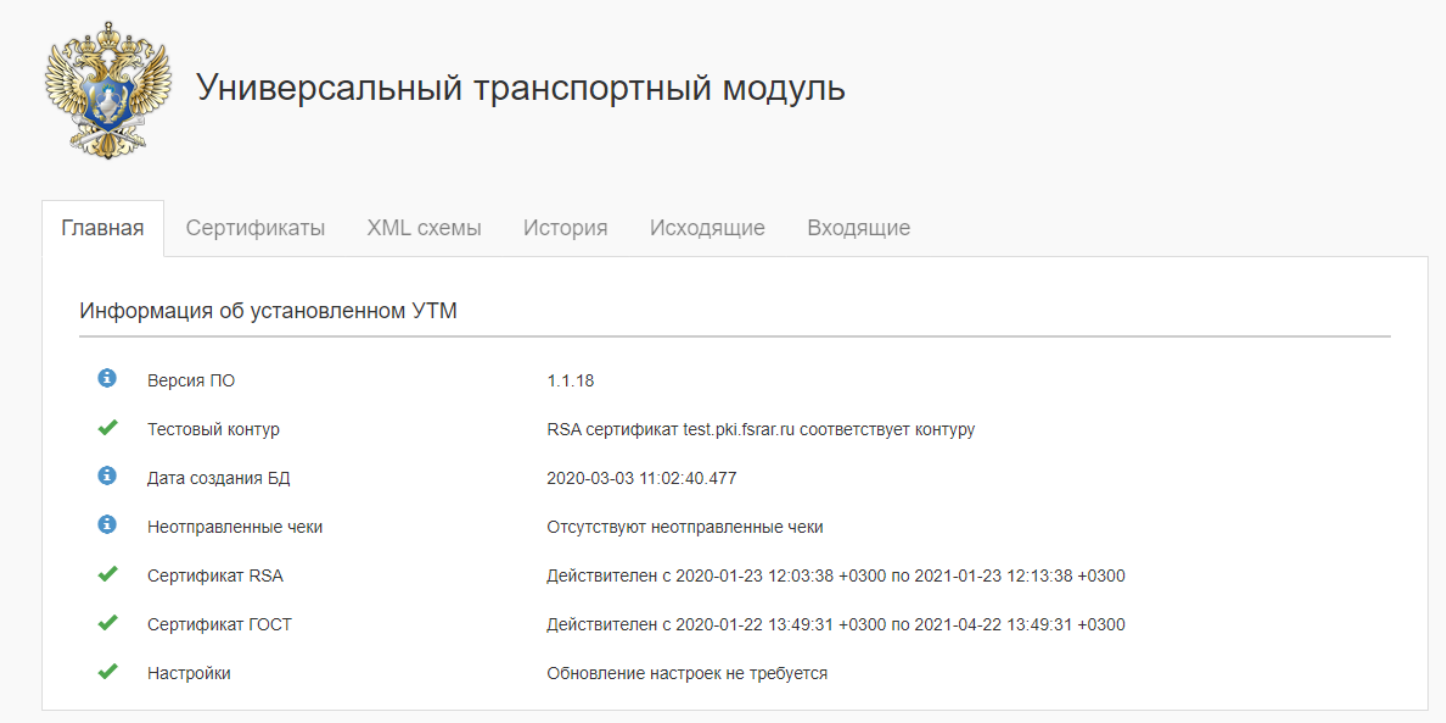

## **2. Подключение УТМ к системе БИФИТ Касса**

#### Авторизуйтесь в личном кабинете

#### Перейдите в меню – «ЕГАИС»

#### Нажмите кнопку – «Добавить УТМ»

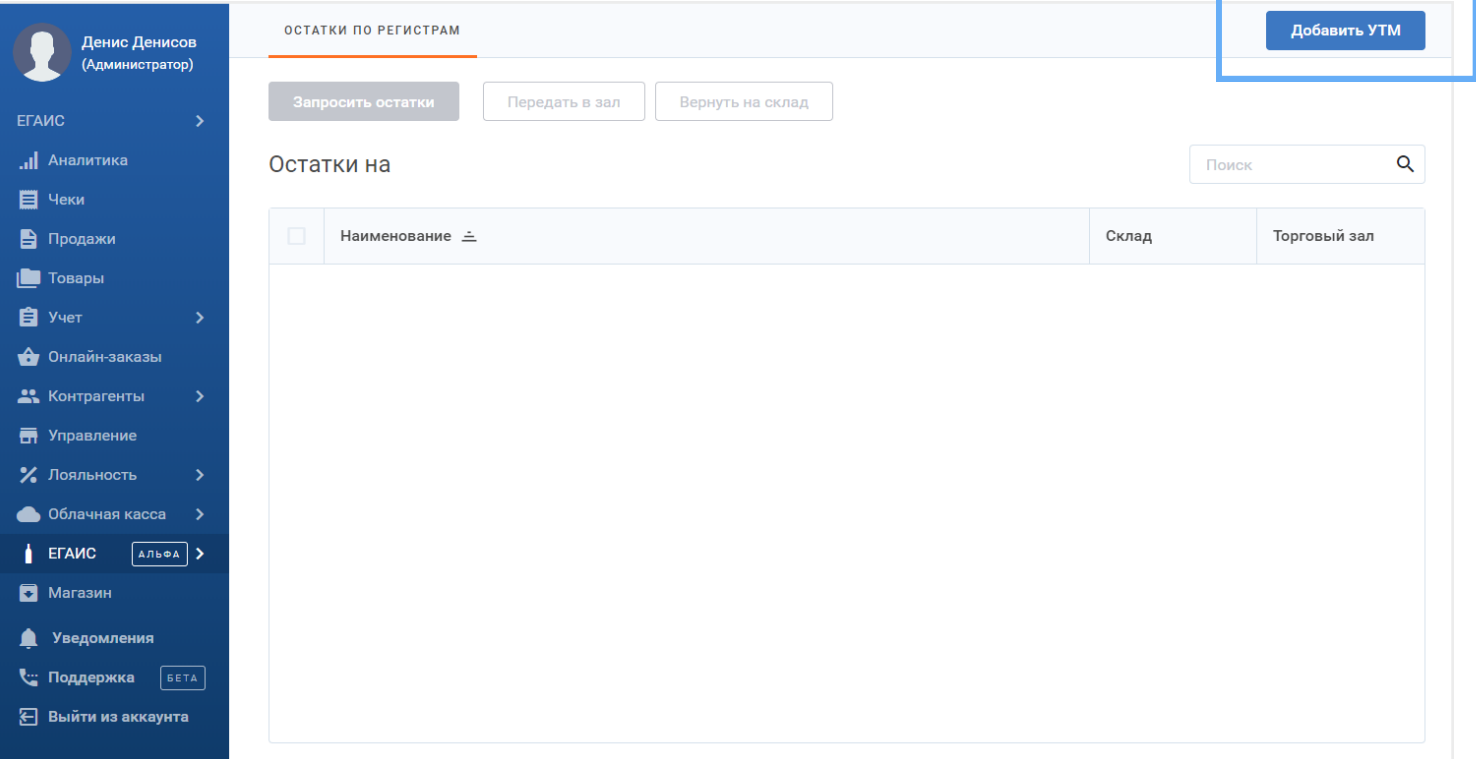

Укажите в появившемся модальном окне ТО, к которому будет привязан УТМ, ip – адрес и порт, по которому имеется доступ к УТМ, нажмите кнопку «Проверить подключение». (См. Пункт 1.1)

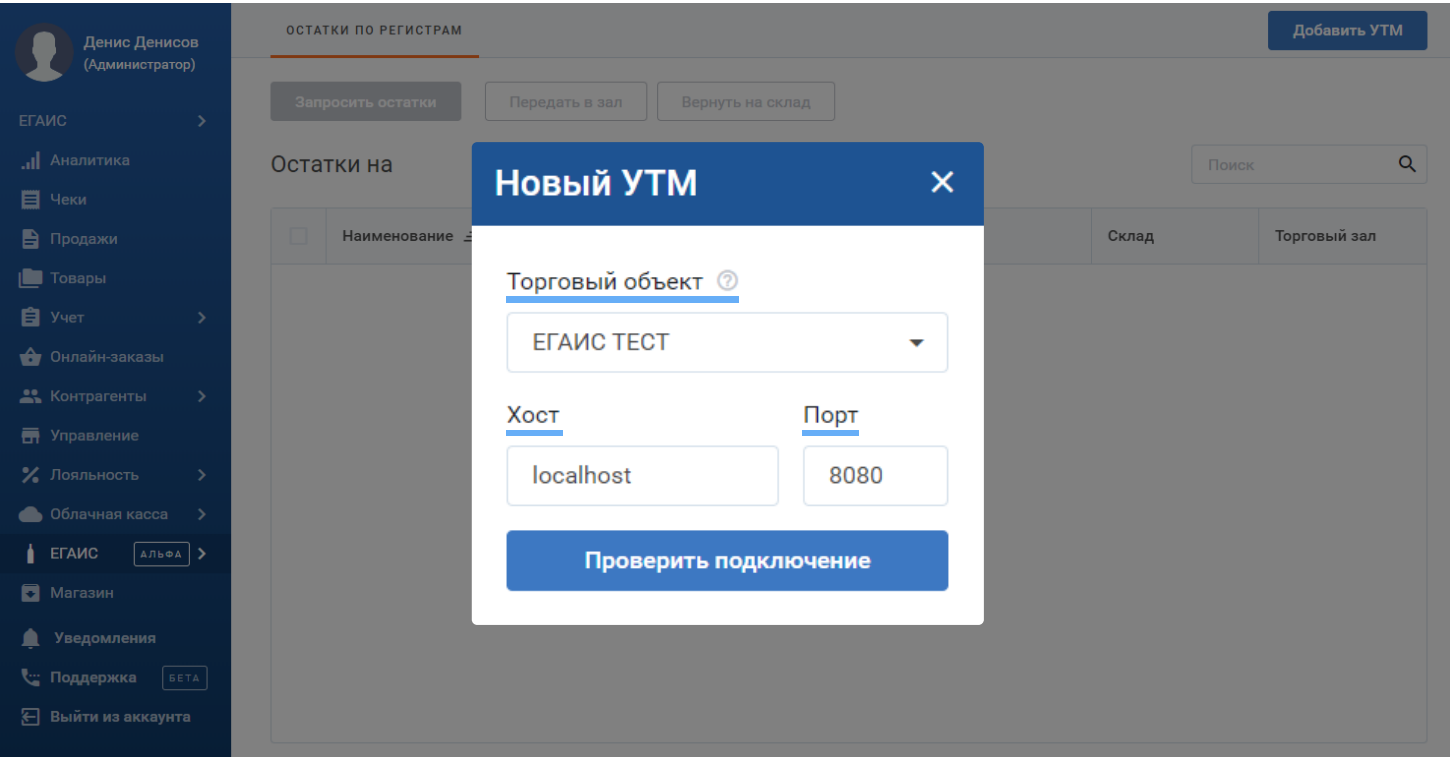

## После успешного соединения ЛК БИФИТ Касса и УТМ, в правом верхнем углу появится индикатор, отображающий состояние подключения УТМ.

ОСТАТКИ ПО РЕГИСТРАМ

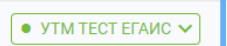

## **Работа в ЛК БИФИТ Касса ЕГАИС**

## **1. Работа с ТТН в ЛК БИФИТ Касса ЕГАИС**

Работа с накладными в ЛК БИФИТ Касса осуществляется в следующем меню

ЕГАИС Операции Работа с ТТН

Все предприниматели и организации, занимающиеся реализацией алкогольной и слабоалкогольной продукции, обязаны предоставлять в ЕГАИС сведения о поставках. Информирование системы о получении партии осуществляется путём подтверждения накладной.

- Если склад поставщика находится в черте города, на подтверждение ТТН даётся 3 дня;
- Если продажи осуществляются в сельской местности и там ж расположен склад – 7 дней.

#### **Порядок действий для подтверждения накладной:**

Перейдите ЕГАИС → Операции → Работа с ТТН

Все ТТН направленные в вашу организацию будут отображены в данном разделе.

В случае, если Вы долгое время не производите никаких действий с ТТН, она может перестать отображаться в кабинете. Такие ТТН считаются «необработанными». Нажмите кнопку «Запросить необработанные». УТМ отправит запрос получения необработанных ТТН. Это занимает некоторое время, после чего, ТТН снова отобразятся в вашем кабинете.

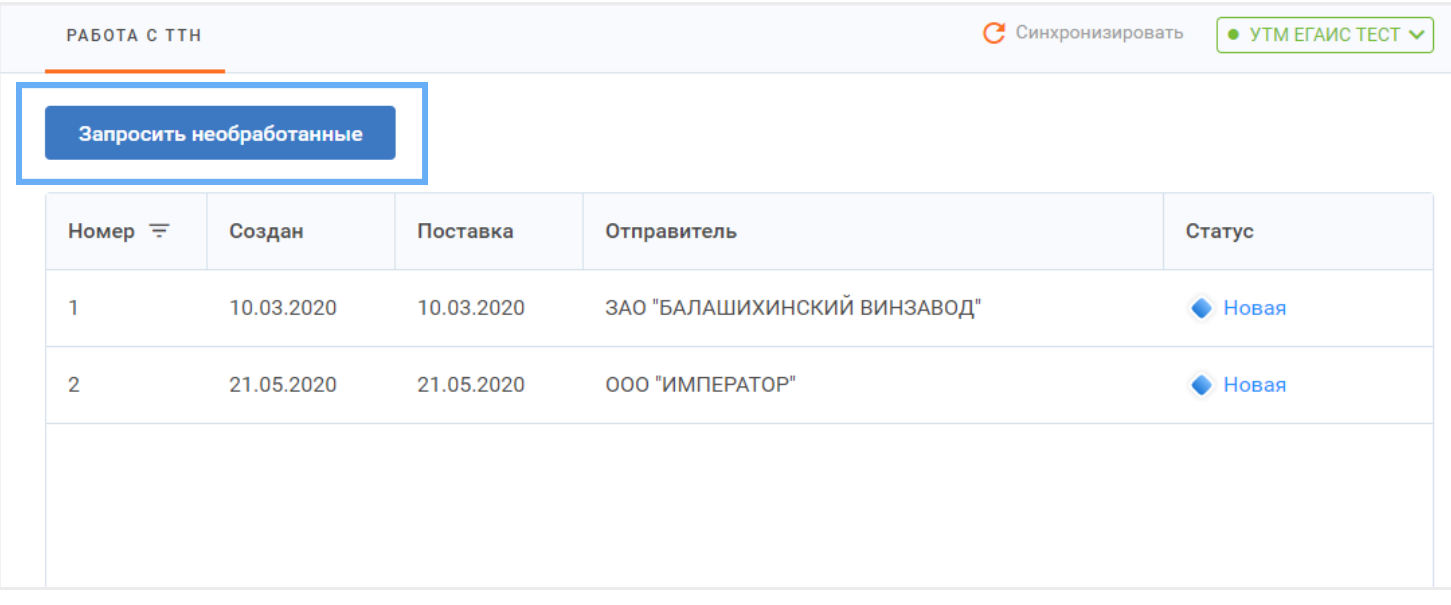

#### **Далее, пользователю доступно несколько вариантов действий:**

- Подтвердить все марки с помощью кнопки «Подтвердить все» в накладной, после чего нажать на кнопку «Принять».
- Помарочно отсканировать каждую марку в партии, в процессе сканирования будут отмечаться отсканированные марки, при успешном сканировании всех марок указанных в накладной, система предложит принять накладную.

### **В случае, если отмечены по какой-либо причине были не все марки, доступны будут следующие варианты:**

- Принять с расхождением
- Отклонить
- Отклонить накладную

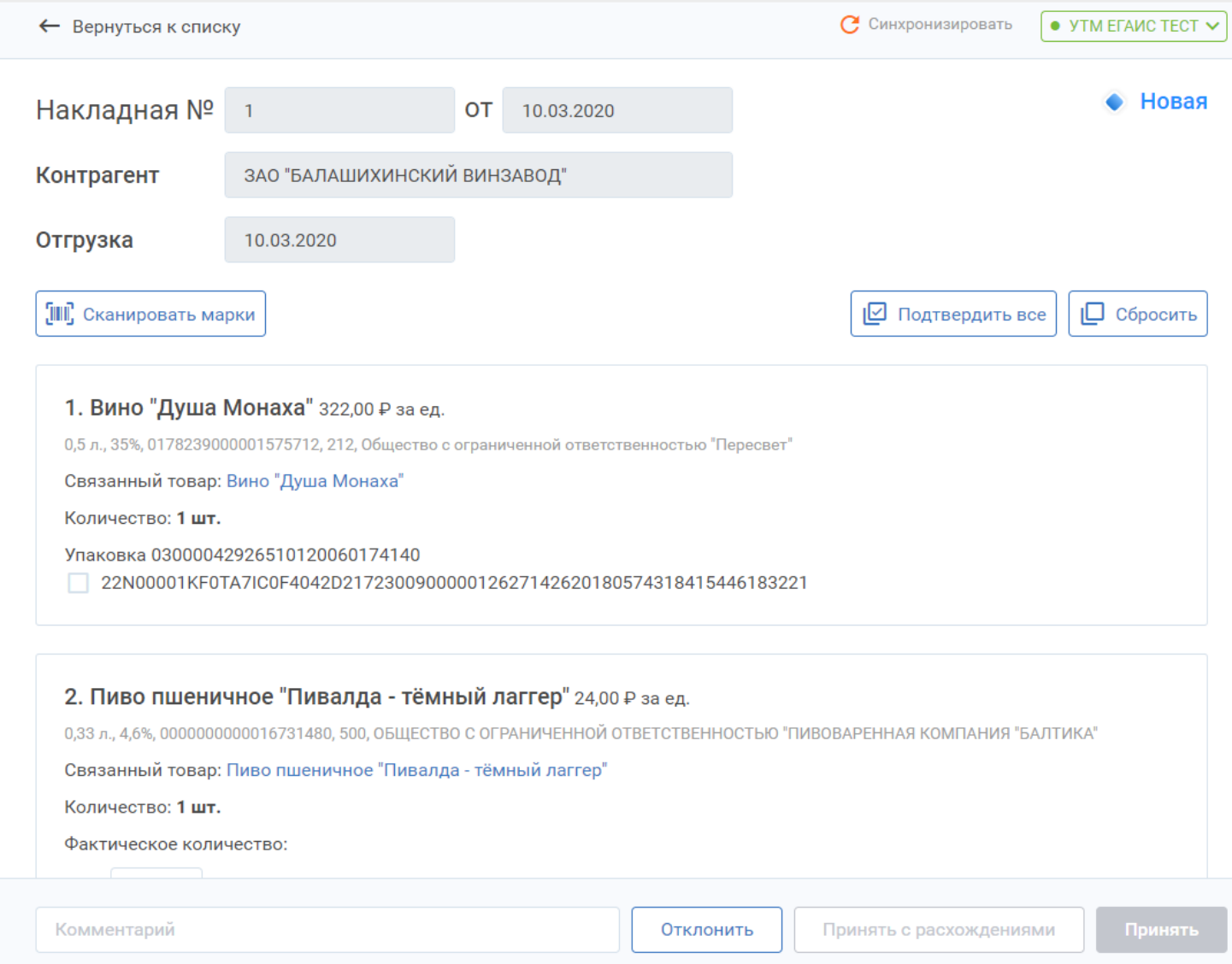

## **2. Работа с остатками в ЛК БИФИТ Касса ЕГАИС**

Для получения остатков, на вкладке ЕГАИС «Остатки по регистрам» необходимо нажать на кнопку «Запросить остатки», после чего спустя некоторое время, на данной странице отобразится номенклатура, содержащаяся на остатках ЕГАИС

### **На данной странице доступен следующий функционал, позволяющий манипулировать остатками на регистрах ЕГАИС:**

- Запросить остатки
- Передать в зал
- Вернуть на склад

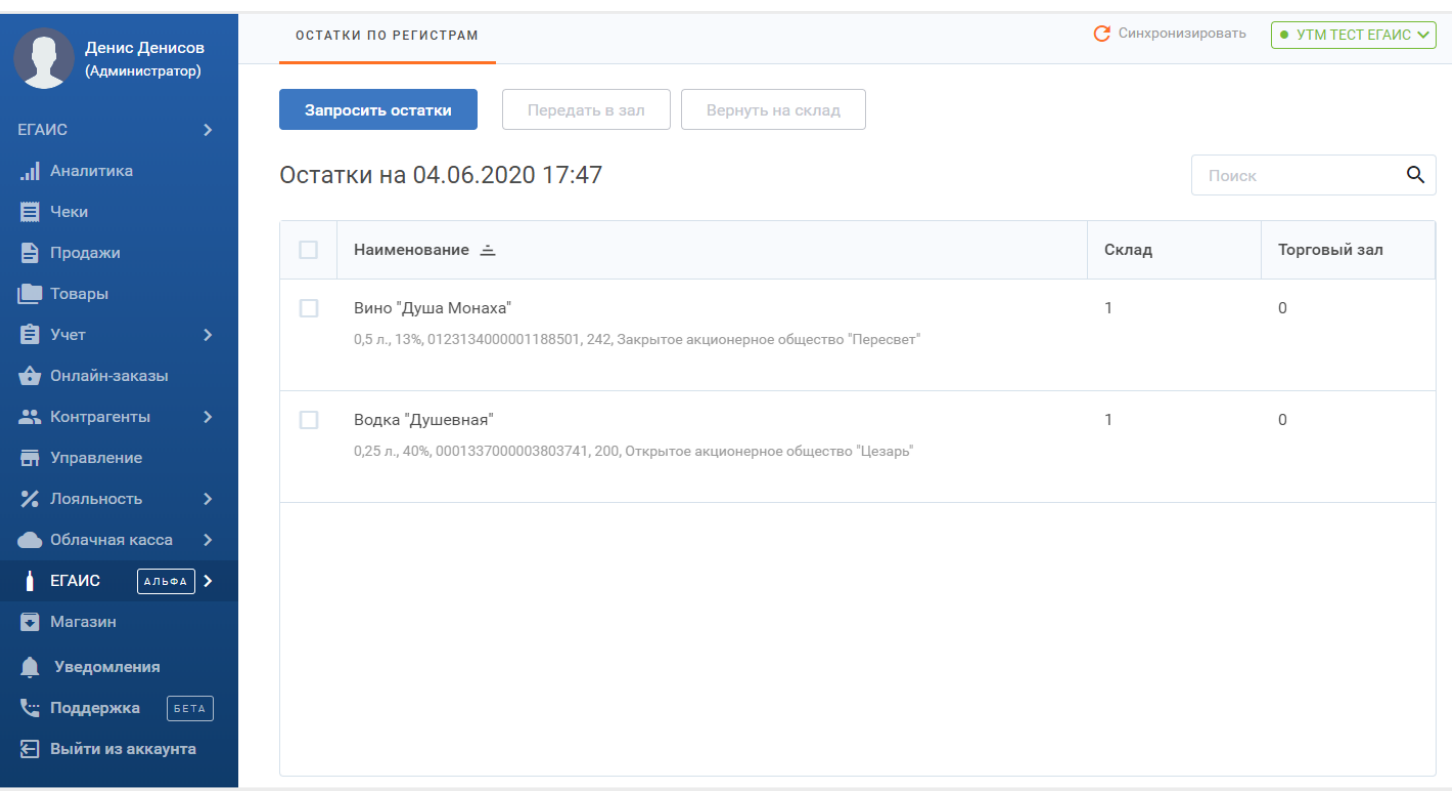

## **3. Списание со склада**

Для списания позиций со склада ЕГАИС, перейдите в меню

#### ЕГАИС  $\rightarrow$  Склад ЕГАИС  $\rightarrow$  Списание со склада

Нажмите на кнопку «Создать», после чего вы попадете на экран создания акта списания.

#### **На экране создания акта списания, вам доступны следующие функции:**

- Выбор причины списания.
- Добавление товаров с помощью кнопки «Добавить товары». После добавления товара, при нажатии на товар, доступна возможность списать отсканированные марки.
- Добавление товаров с помощь сканирования акцизных марок.
- Сохранение акта списания для дальнейшей работы с ней.
- Отправка акта списания в УТМ.
- Добавление товаров с помощью сканирования.

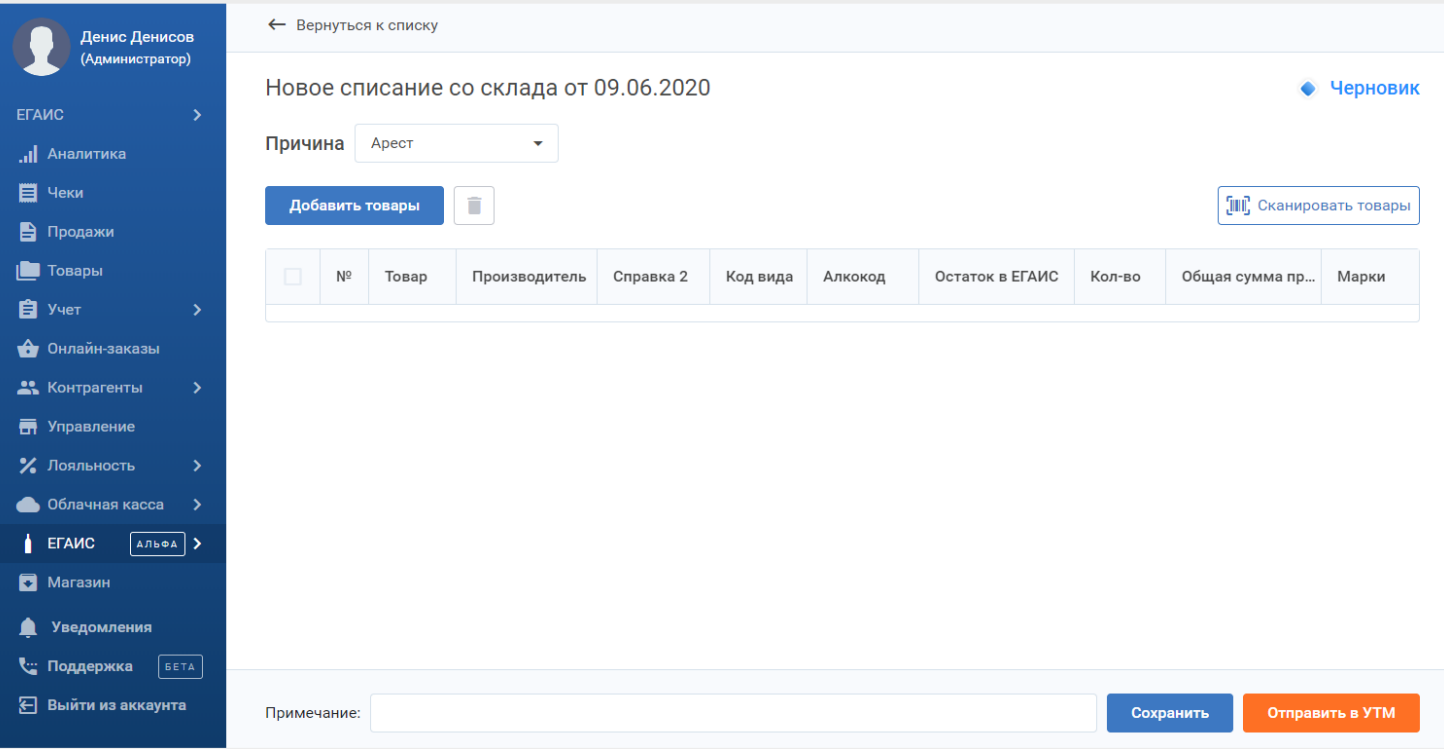

## **4. Списание из торгового зала**

Для списания позиций из торгового зала ЕГАИС, перейдите в меню

#### ЕГАИС  $\rightarrow$  Склад ЕГАИС  $\rightarrow$  Списание из торгового зала

Нажмите на кнопку «Создать», после чего вы попадете на экран создания акта списания.

#### **На экране создания акта списания, вам доступны следующие функции:**

- Выбор причины списания.
- Добавление товаров с помощью кнопки «Добавить товары». После добавления товара, при нажатии на товар, доступна возможность списать отсканированные марки.
- Добавление товаров с помощью сканирования акцизных марок.
- Сохранение акта списания для дальнейшей работы с ней.
- Отправка акта списания в УТМ.
- Добавление товаров с помощью сканирования.

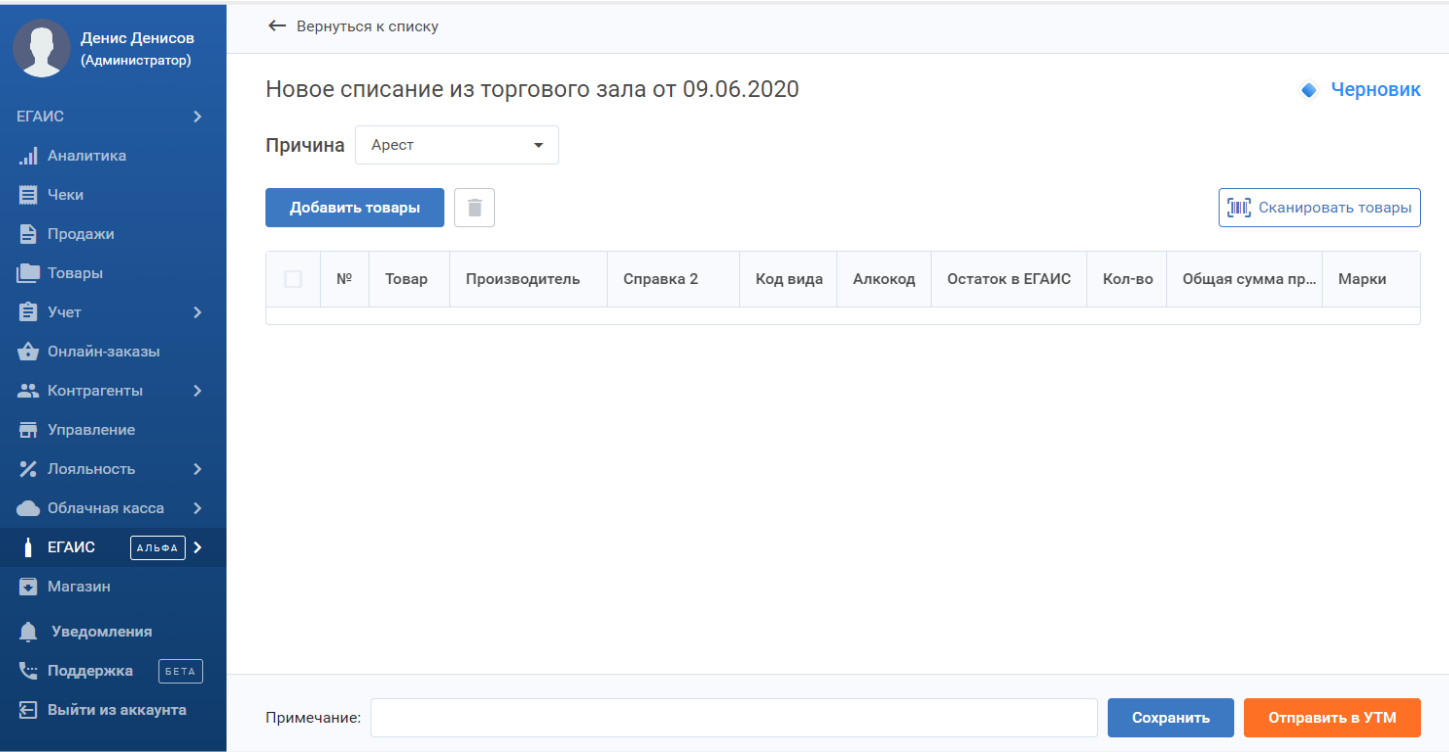

## **5. Инвентаризация ЕГАИС**

Для проведения инвентаризации ЕГАИС, перейдите в меню

#### ЕГАИС  $\rightarrow$  Склад ЕГАИС  $\rightarrow$  Инвентаризация

Нажмите на кнопку «Создать», после чего вы попадете на экран создания акта Инвентаризации.

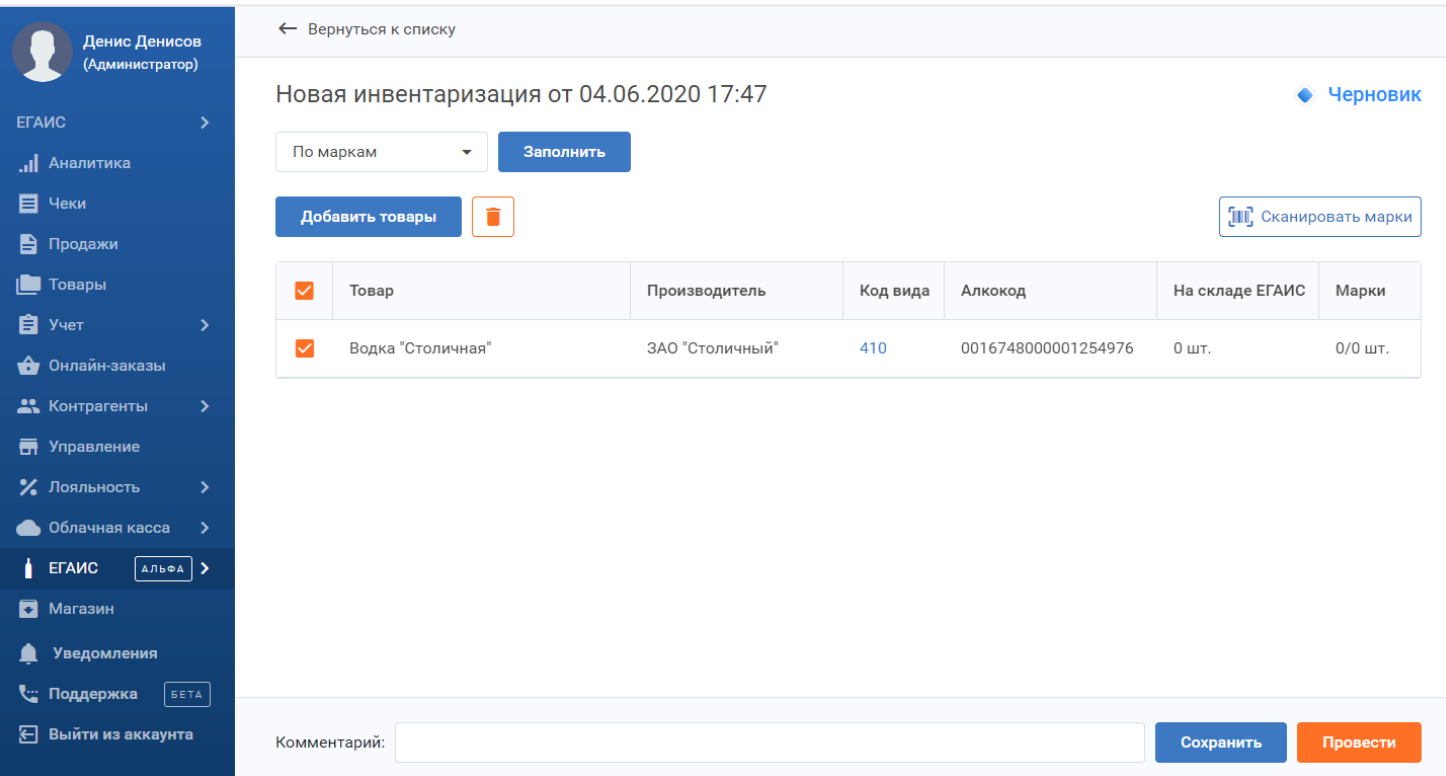